## **Zoom** 使用说明

- 1. 使用最新版 Chrome 或 Firefox。
- 2. 打开互联网浏览器,输入:Zoom。

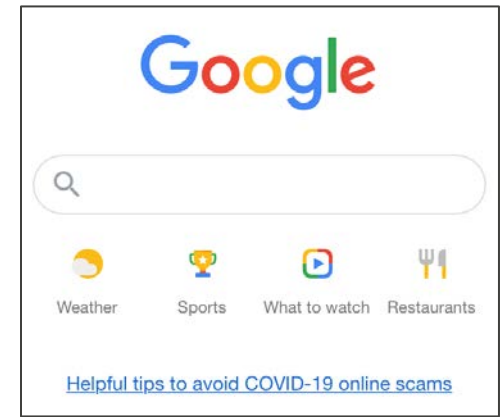

3. 选择 Zoom: Video Conferencing(Zoom:视频会议)选项。

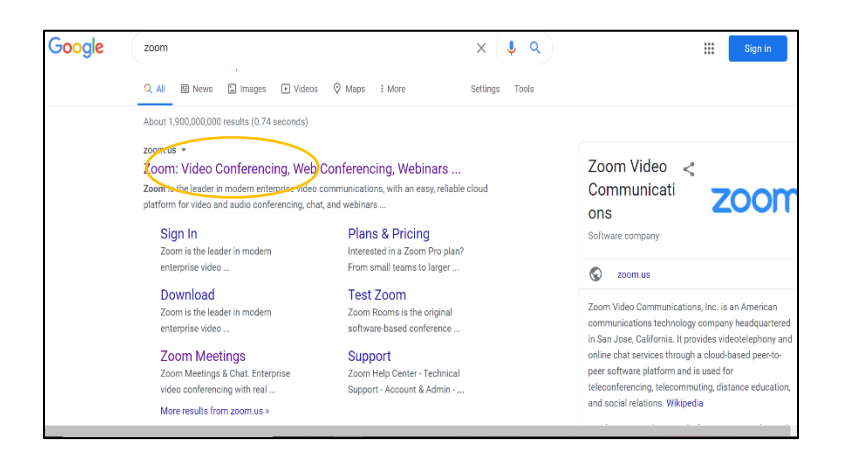

4. 在右上角选择:JOIN A MEETING(加入会议)。

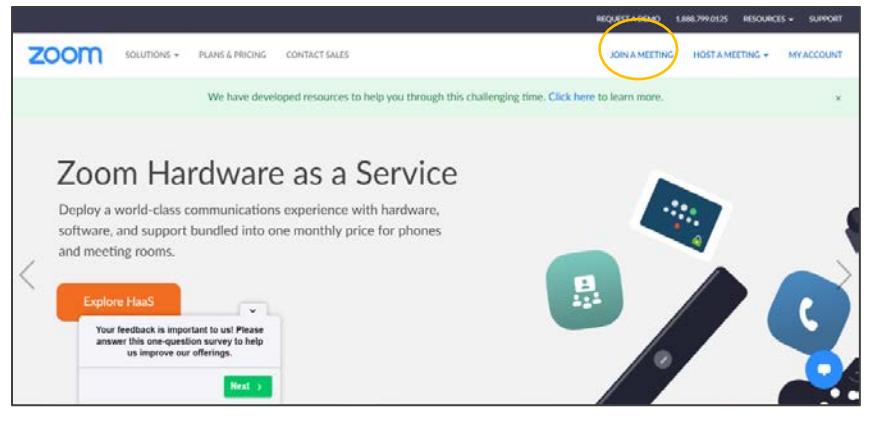

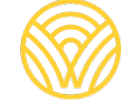

Washington Office of Superintendent of **PUBLIC INSTRUCTION** 

5. 将邀请电子邮件中提供的 Meeting ID (会议 ID)输入到字段中。然后点击 Join (加入)

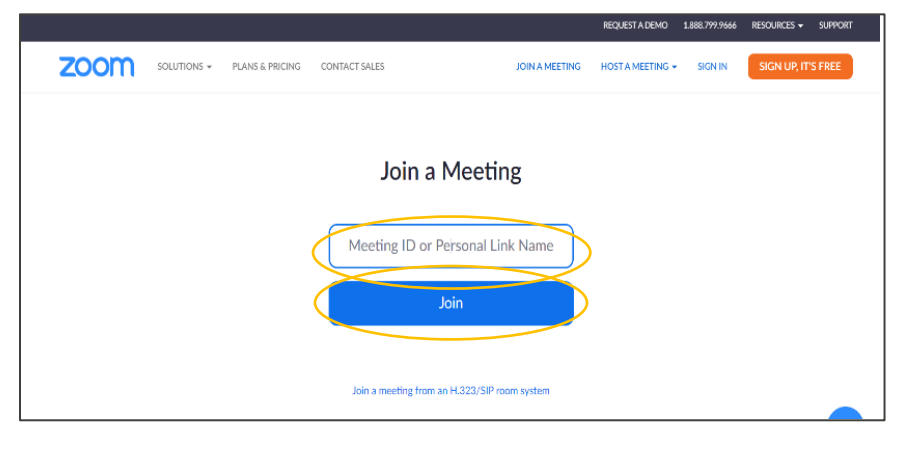

6. 按页面上的提示进行操作,您将进入您的 Zoom 会议。

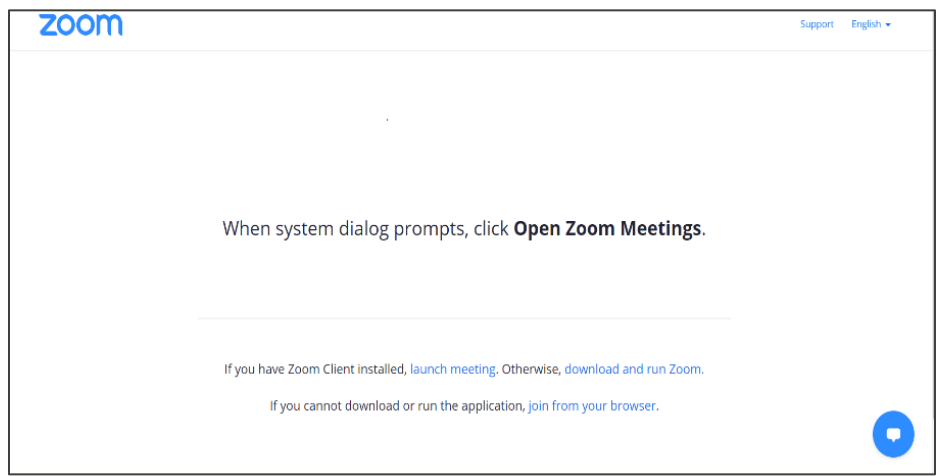